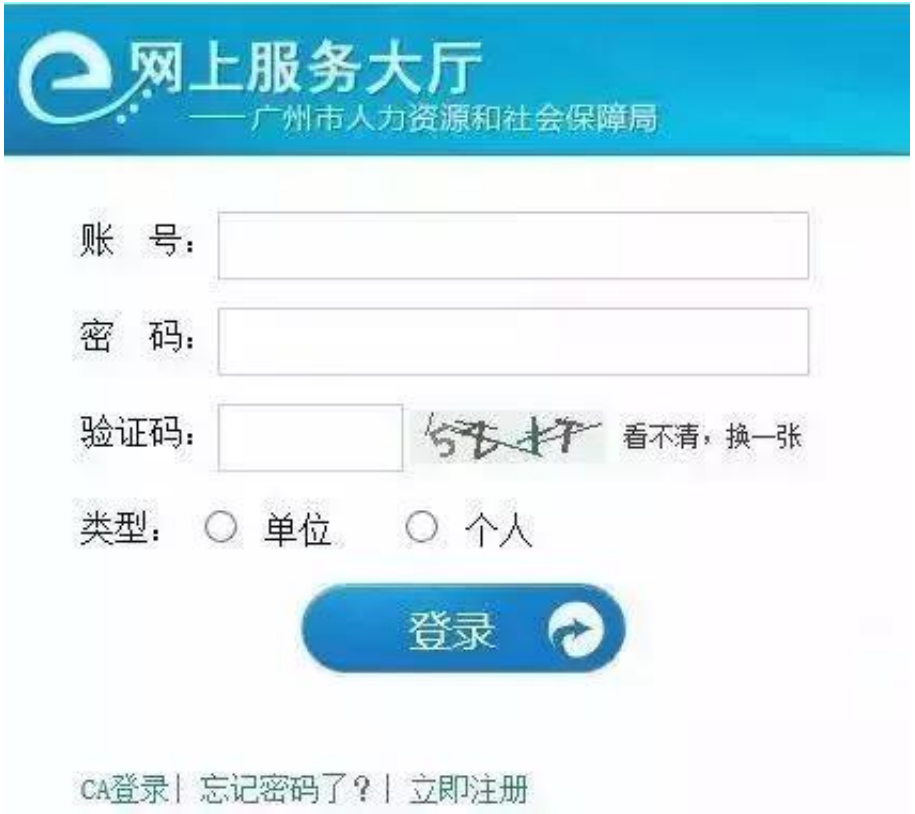

## **1、个人登录**

**账号:**个人登录帐号是个人身份证。

**密码:**

(1)2014年以后新参保的用户密码是个人社保号。

(2)2014年以前参保的用户密码沿用旧网办密码。

如果一直没修改过密码的,初始密码是10位数字的个人社保号,社保号不足10 位的,前面加1,中间补0。

例如原社保号为"3467368"的对应密码应该为"1003467368"。

**2、单位登录**

单位登录帐号是单位编号,第一次使用的单位,可通过"忘记密码"功能,按照操 作提示自行获取系统密码也可携带相关资料到各区社保前台获取登录密码(携带的资 料详见登录操作指引)。单位用户登录时,单位社保号的H字母不需要输入。

**3、注意事项**

(1)一天内输错6次密码,账号会被冻结,第二天0点将自动取消冻结。

(2)首次登录用户,信息校验失败超过3次账号会被冻结,必须到社保窗口才能解锁( 不是第二天自动解锁)。

**小编提醒:**

请登录后立即更改初始密码,如因没有及时修改初始密码的用户(单位或个人),所 造成信息泄漏,后果将由用户自行承担。

**二、微信查询**

1、在"我"的选项,点击钱包。

- 2、点击微信钱包里的城市服务。
- 3、点击社保查询。

4、里面有一个 "参保明细信息"还有个 "缴费信息查询"。

5、点击缴费信息查询,我们可以看到最后交社保的月份,和未缴费的月份,可以 知道公司有没有帮缴纳社保。

6、点击参保明细信息,我们可以查询到账户的参保总汇信息。(比如账户金额, 缴了多少个月的费用)

**三、支付宝查询**

- 1、找到"更多",点击进入。
- 2、在便民生活栏目找到"城市服务",点击。
- 3、在政务栏目下找到"社保服务"选项,点击讲入下一页。

4、社保卡服务页面,可以找到"社保卡余额"选项,点击进入。

- 5、在余额查询页面就可以看到账户余额了。
- **四、其他方式查询**
- 1、参保职工可通过拨打电话95566进行余额查询。
- 2、可在中行储蓄所或市区定点医院,药店查询。

3、 网上查询: 1.登陆本市社会保障卡信息网。2.用户登录界面, 在文本框中输入 个人社会保障卡保险号和密码,初始密码:123456。3.在左侧列表找到"账户余额 "选项,点击就可以在右边看到你的医疗保险账户余额了。

**更多关于广州入户请在微信公众号搜索:广州便民服务中心,或者加小编微信:18 818870505(手机与微信同号)**